**Test Valley Borough Council**

**Planning and Building Service**

# Accessing Planning Application Information Online – User Guide

**Issue 6 – February 2017**

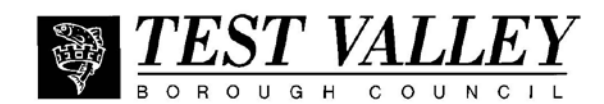

# **Table of Contents**

<span id="page-1-0"></span>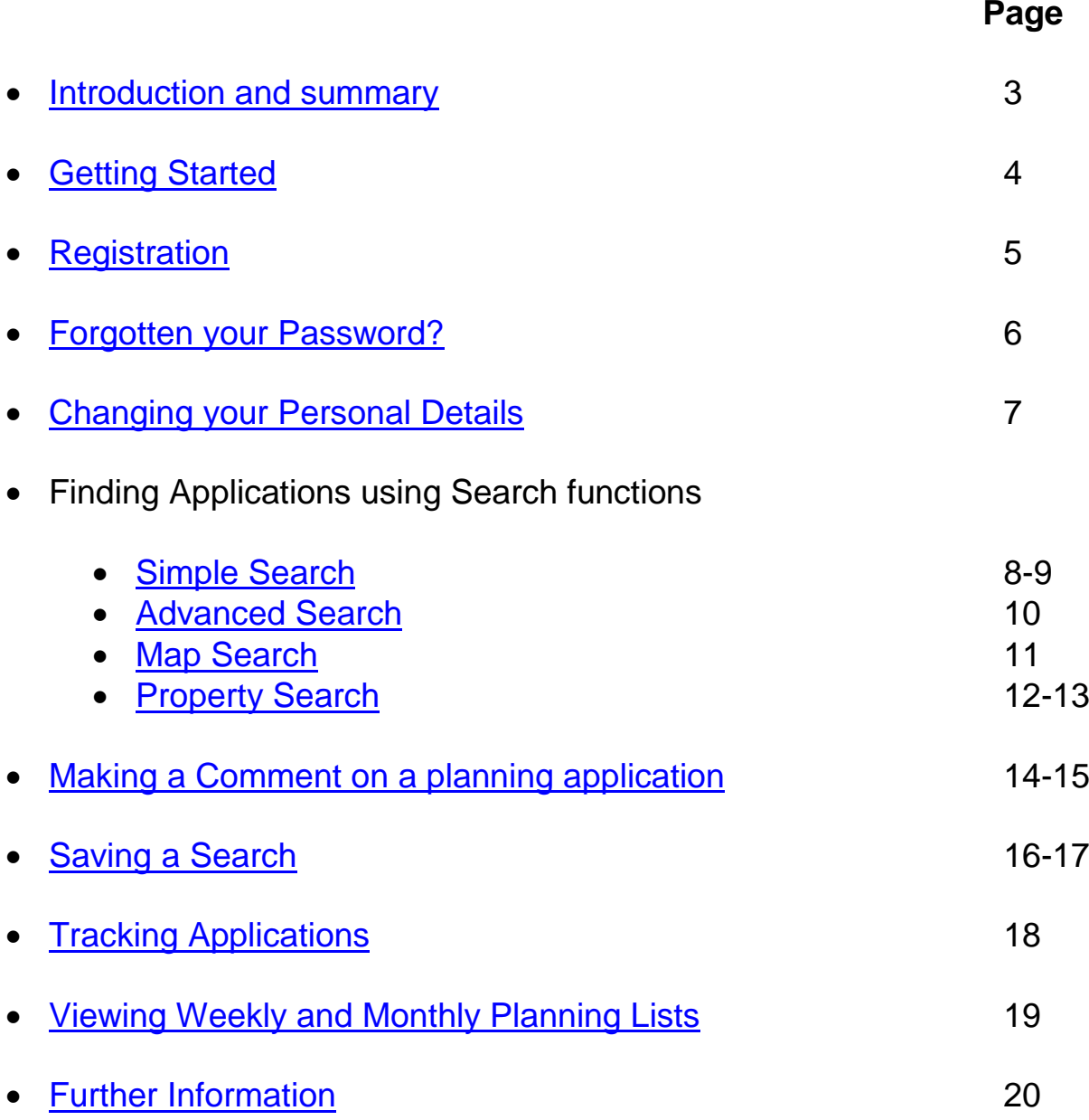

# <span id="page-2-0"></span>Accessing Planning Applications Online [\(Back to Contents\)](#page-1-0)

Test Valley Borough Council's online service means you can view, track and comment on planning applications online.

This guide is aimed at all customers, whether you are a member of the public, an agent, a business, or a representative of the community, such as a Borough or Parish Councillor.

Features include better search options and the ability to receive personal e-mail notifications based on the applications and locations that interest you.

In summary these are:

#### **Registration**

If you register your details and create your own personal profile you can receive automatic e-mail notifications when an application of the type you are interested in is submitted.

#### **Searching**

An improved **Simple** search box enables you to search by keyword(s) (ie. Abbotswood, or Andover Airfield), application number, single line of address, postcode, or description/ proposal.

**Map search** - You can view where applications are located on a map within a pre-selected time period (eg. the last 6 weeks, or 3 years) with the option to zoom in and out. Applications are identified by a green outline and summary details are given on the screen.

**Saving a search** - If you have registered on the system you can save your searches, saving time when you next visit the site.

#### **Tracking applications**

You can track applications and receive an automatic email notification when there is a change in the status of an application, ie. amendments, decision. This enables you to keep up-to-date with what is happening to your own application or ones which you have an interest in.

# <span id="page-3-0"></span>**GETTING STARTED** [\(Back to Contents\)](#page-1-0)

Go to Test Valley Borough Council Website at [www.testvalley.gov.uk](http://www.testvalley.gov.uk/)

Note: Before using this site please familiarise yourself with our **Terms and Conditions**.

Under **Planning and Building** click on **View Planning and Building Applications**, OR follow this link

[http://www.testvalley.gov.uk/resident/planningandbuildingcontrol/viewplanningapplicationsonline/view](http://www.testvalley.gov.uk/resident/planningandbuildingcontrol/viewplanningapplicationsonline/view-planning-applications-online/)[planning-applications-online/](http://www.testvalley.gov.uk/resident/planningandbuildingcontrol/viewplanningapplicationsonline/view-planning-applications-online/)

The Planning Online screen will appear where you can search for applications, appeals or properties.

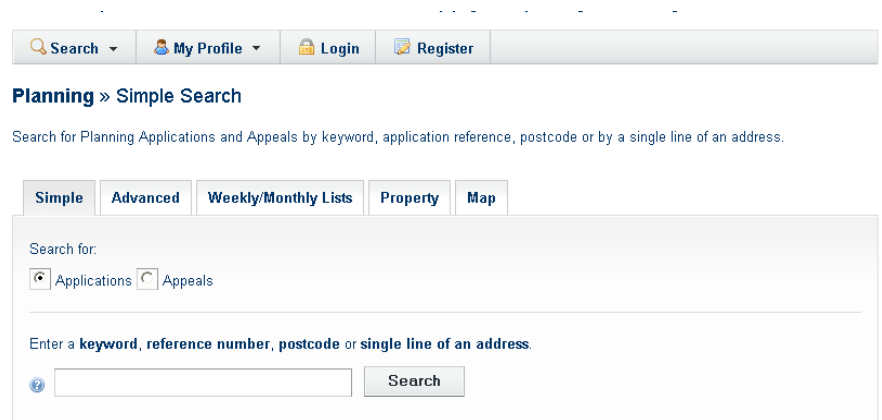

# **Search Options Menu**

The following pages outline in detail how to use the **Search options** using the tabs - **Simple**, **Advanced**, **Weekly/Monthly Lists**, **Property** and **Map.**

After using the tabs to run your search, you can return to the **Search options menu** by clicking on the drop down arrow beside **Search** on main toolbar, then **Planning** and select the search option required.

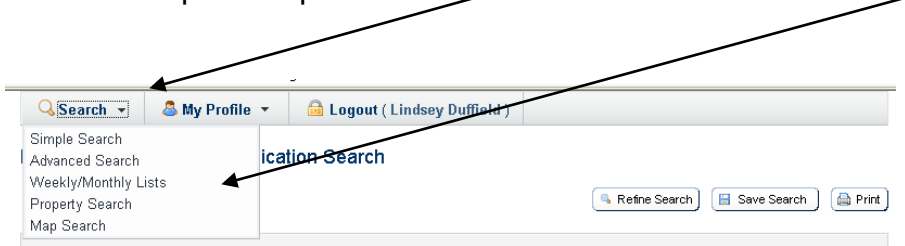

# <span id="page-4-0"></span>**Registration** [\(Back to Contents\)](#page-1-0)

When you have accessed the site you have the option to register your details.

What are the benefits? You can:

- create your own personal profile
- save details of searches you have made
- track specific applications which you are interested in
- receive notification of changes to applications that you are tracking

**Please note that Registration is not compulsory and you are still able to look up details of planning applications using the search options available.**

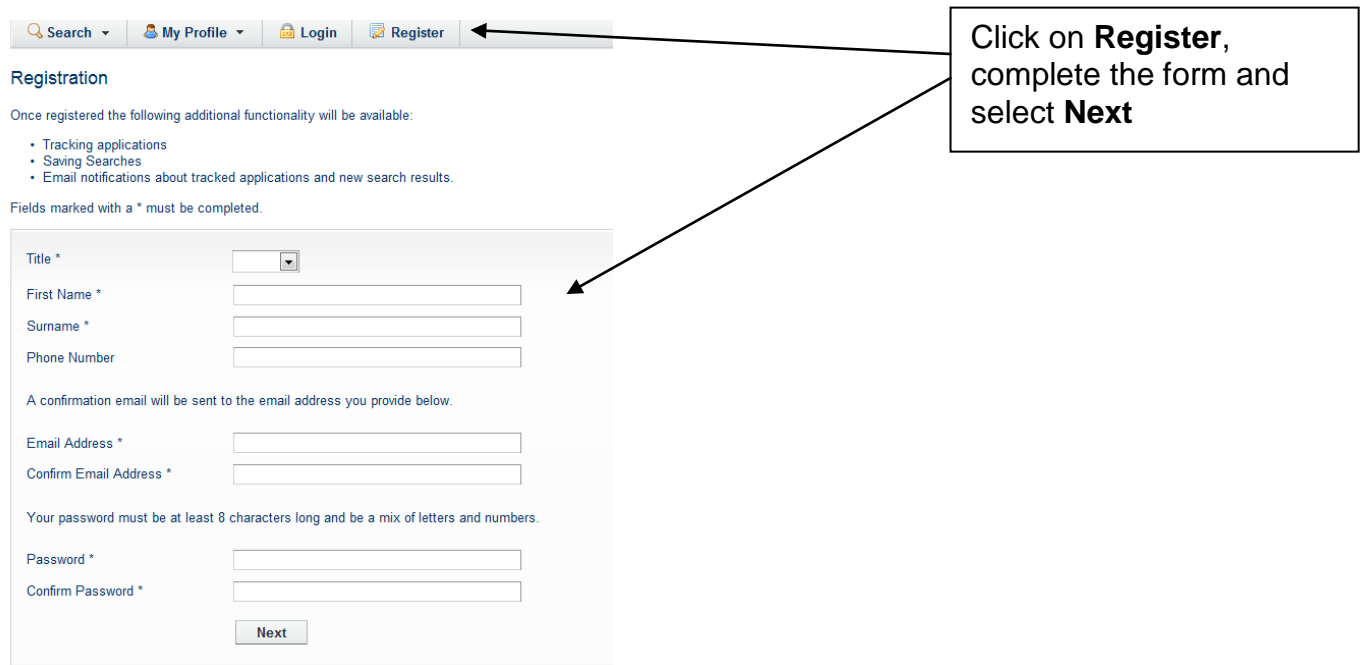

Once you have completed the registration process you will be sent an email. You will need to click on the link within this email for your registration to be confirmed.

When you have done this you will be able to use the Login facility to track and comment on applications.

#### <span id="page-5-0"></span>**Forgotten your password?** [\(Back to Contents\)](#page-1-0)

If you forget your password click on **Login** from main menu.

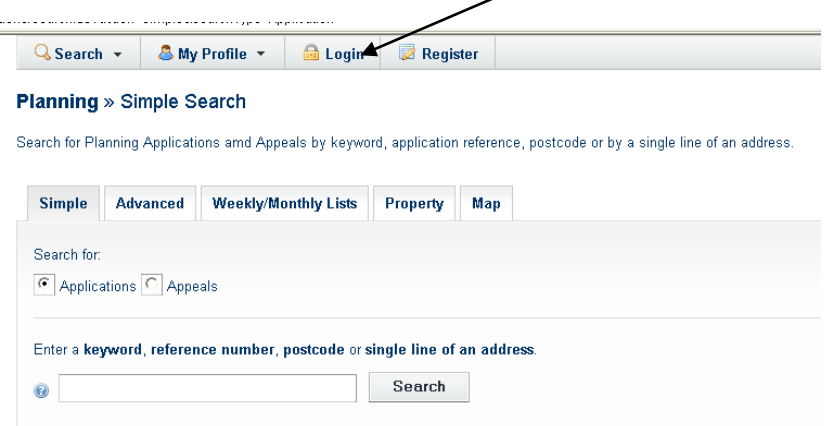

Then select **Forgotten Password?**

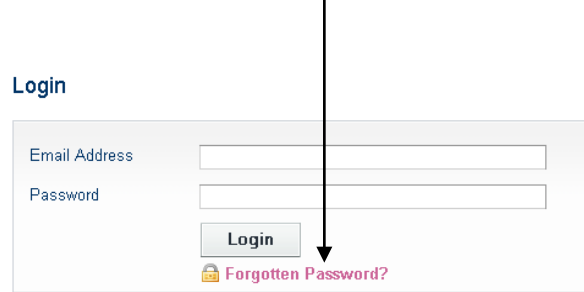

**Please note that passwords MUST be at least 8 characters long and be a mix of letters and numbers.**

Type in your email address and a new password (twice) and click on **Change Password**.

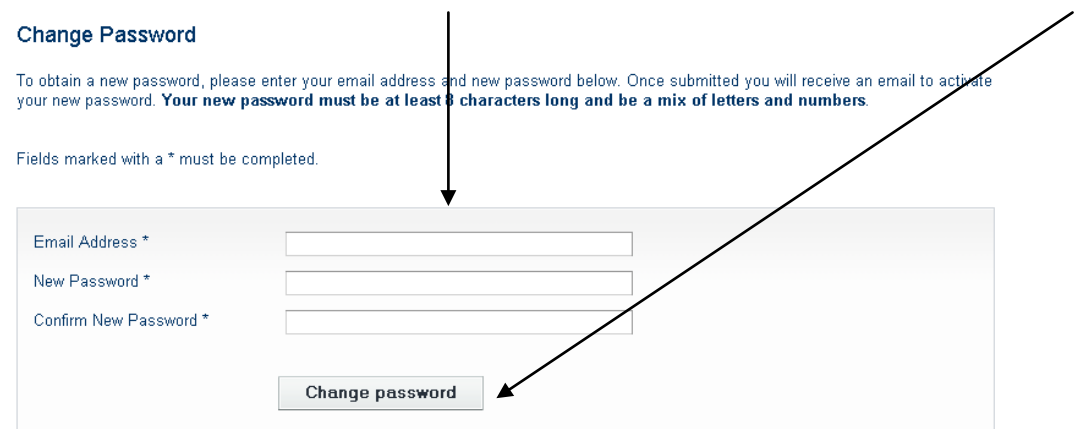

Once submitted you will receive an email to activate your new password.

#### <span id="page-6-0"></span>**Changing Your Personal Details** [\(Back to Contents\)](#page-1-0)

If you need to change any personal details, for example your email address, **Login** from the main menu and under **Profile Details** tab, select **Update Personal Details**.

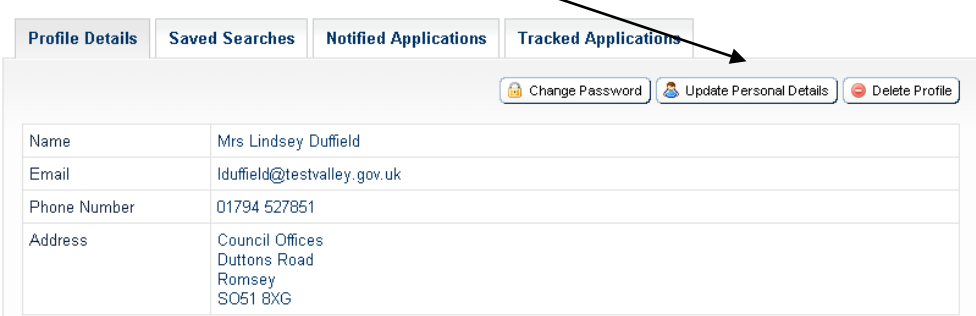

Update relevant details and click **Next** to update each subsequent page.

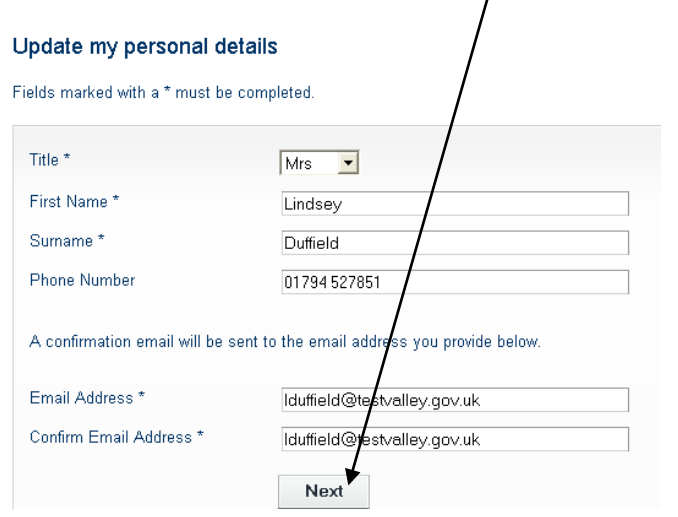

On the last page "check" the Terms and Conditions box and select **Next**.

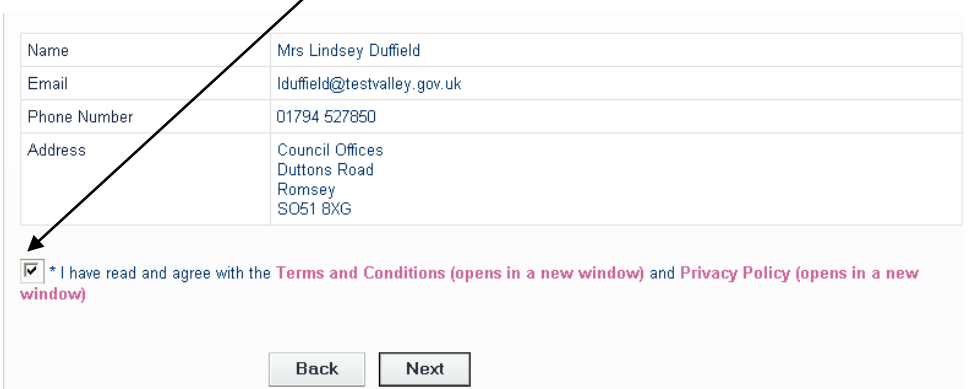

You will then receive a message to say your details have been updated.

#### Update my personal details

Thank you. Your registration details have been updated.

#### **Finding planning applications, appeals and properties** [\(Back to Contents\)](#page-1-0)

#### <span id="page-7-0"></span>**Using SIMPLE SEARCH**

 $\mathbf{I}$ 

You can search by keyword(s) (ie. Abbotswood, or Andover Airfield), application number, single line of address, postcode, or description/proposal, by typing the relevant information into the search box and click on **Search**.

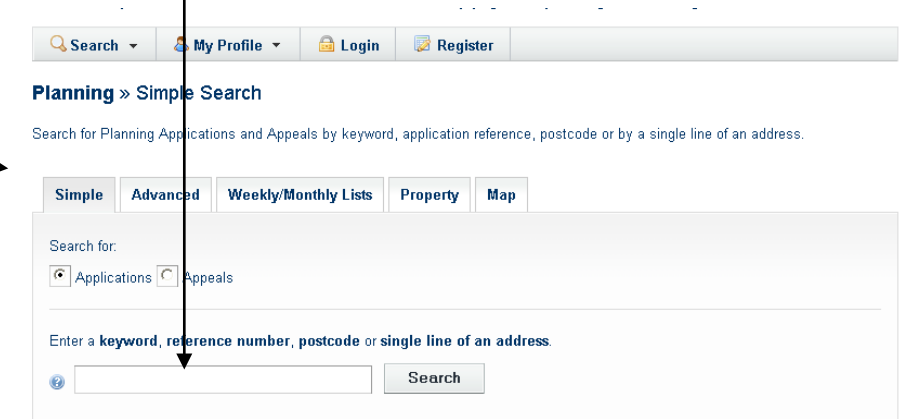

If you have searched on the **application number** you will go directly to the details screen for that application where you can view **Documents** (application form, supporting documents and drawings), **Related Cases** (including history of site), and **Map** (showing site). To be able to **"Make a Comment"** on the application you must first register and login (see page 5).

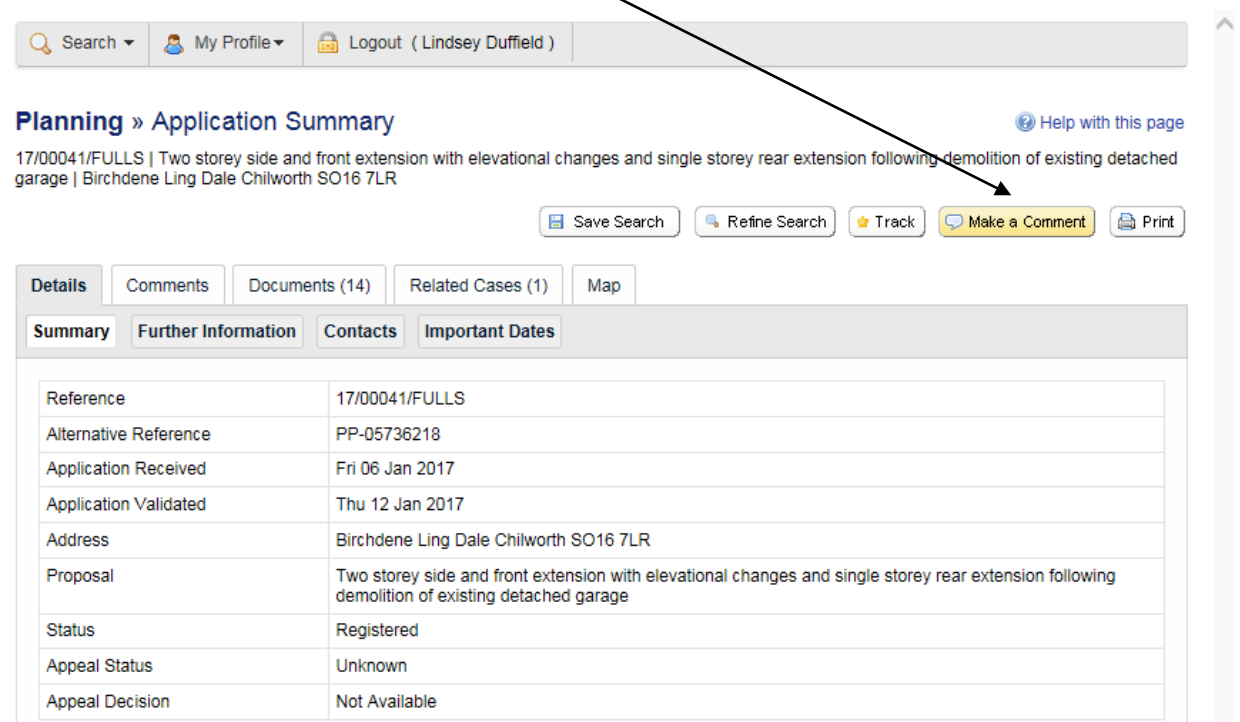

If searching on keyword(s), address, postcode or description a number of results may appear. You have the ability to sort the results to help you find the application(s) you are interested in, by selecting an option from the drop down menus at the top.

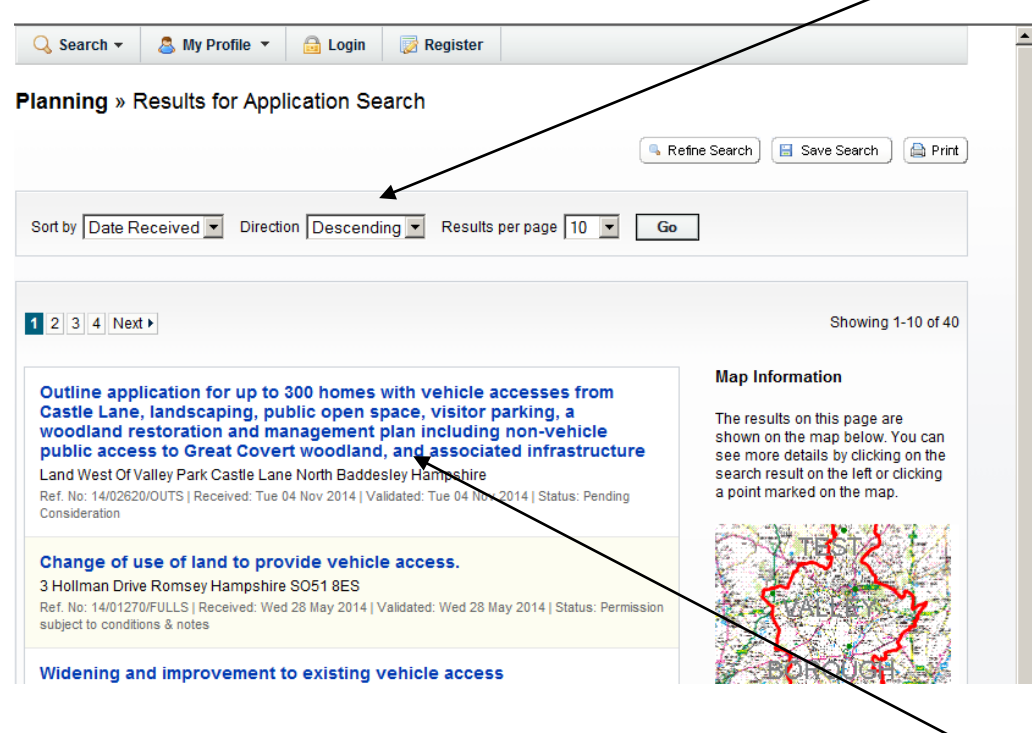

Once you have found the application you are looking for, click on the blue application description – this will take you directly to the details screen for that application where you can view **Documents** (application form, supporting documents and drawings), **Related Cases** (including history of site), and **Map** (showing site). You can also make **comments** on the application from this screen. (To be able to comment on the application you must first register and login.)

#### <span id="page-9-0"></span>**Using Advanced Search** [\(Back to Contents\)](#page-1-0)

This feature enables you to find multiple applications that have something in common, such as parish, ward, or by applicant/agent, keyword(s), decision and applications within a date range.

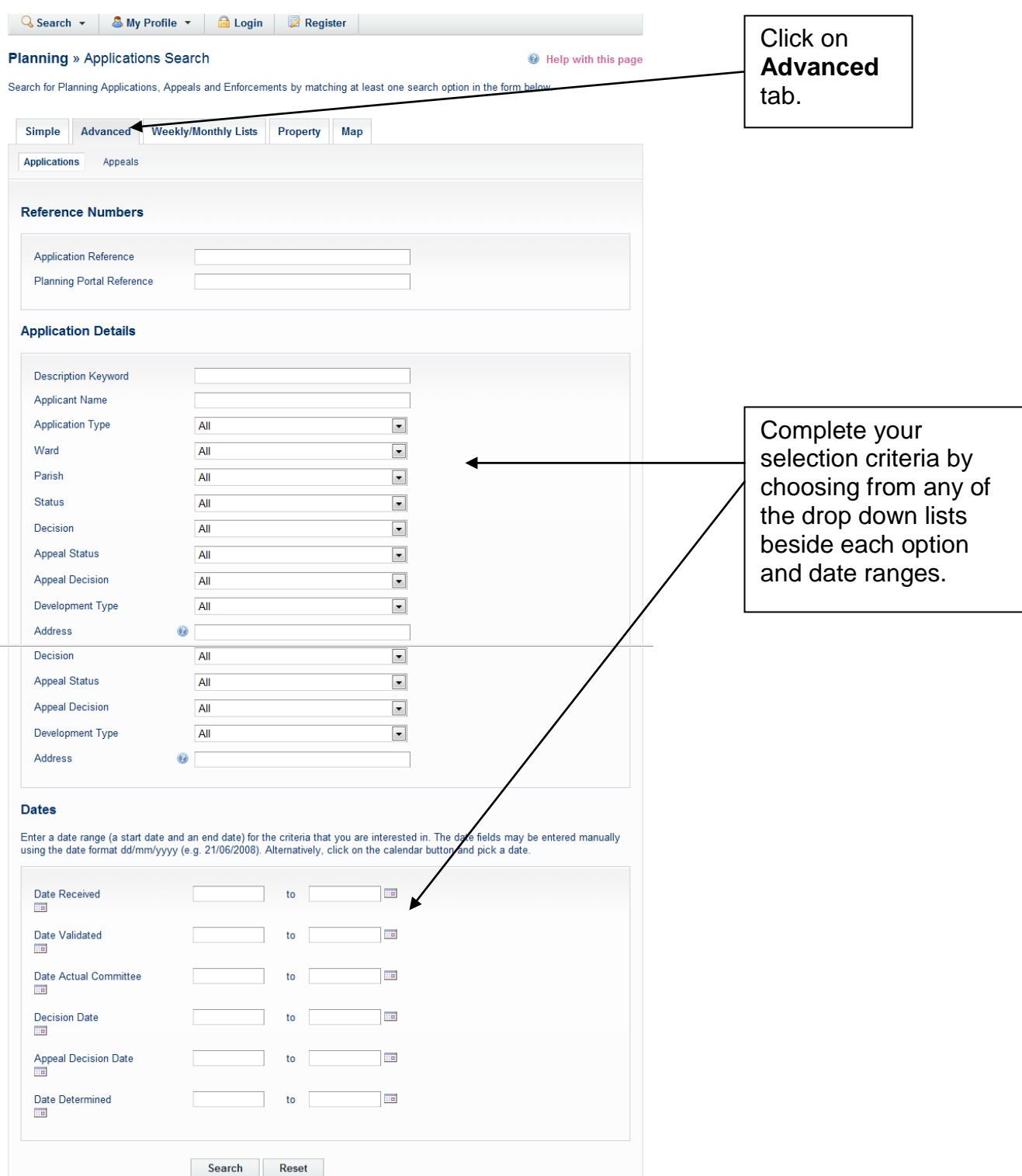

Once the results are displayed you have the ability to sort the results using the options described in Simple Search, and select the application you are looking for.

# <span id="page-10-0"></span>**Using Map Search** [\(Back to Contents\)](#page-1-0)

This feature enables you to identify applications using an interactive map.

Please note that it is faster and more straightforward to find applications using the **Simple** or **Advanced** search methods.

Once you have clicked on the Map tab, click on **Enable Filter** and select the time period for the application search and check the box for "Application".

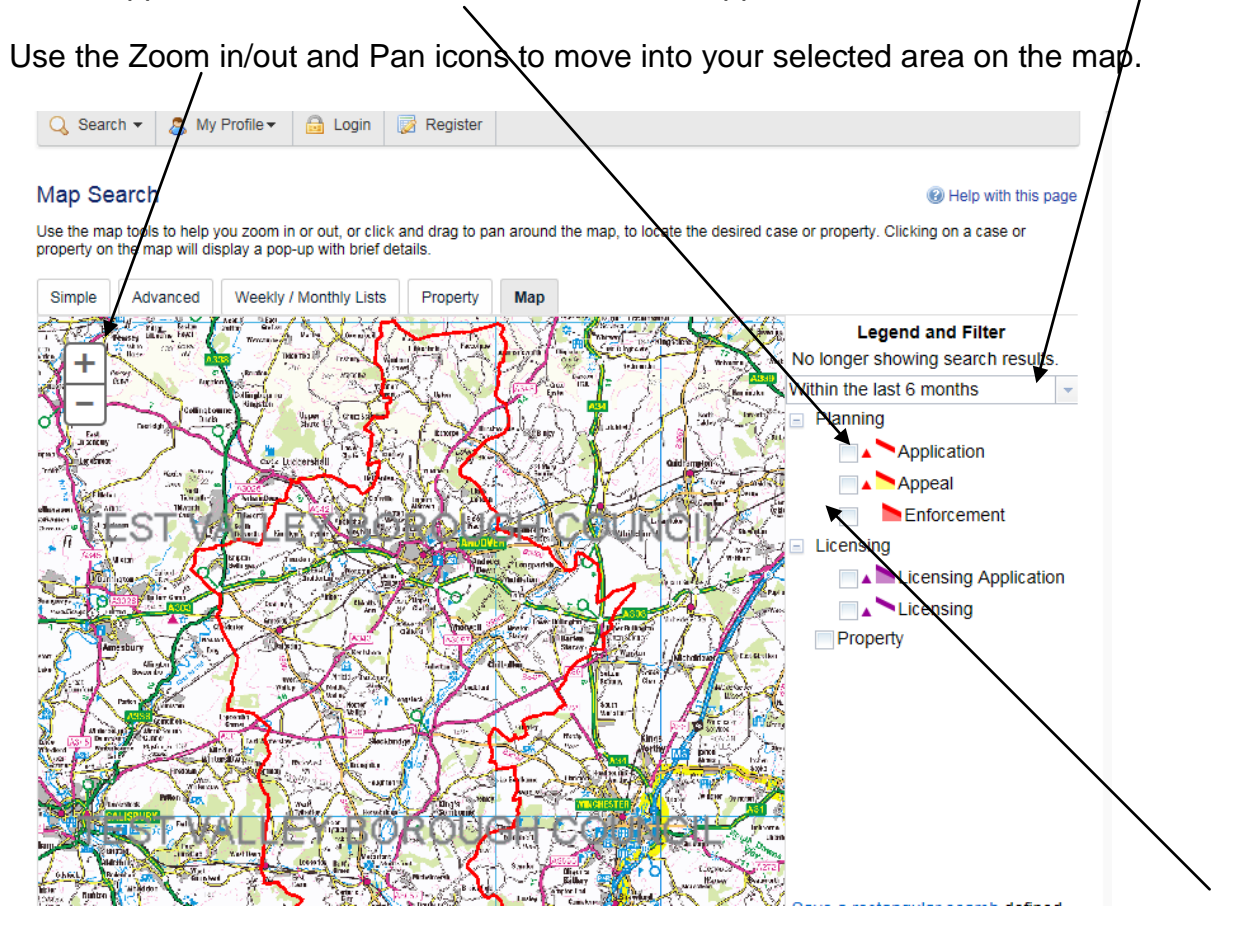

Once you have selected the area/site required, planning applications shown in this view will be outlined in red on the map – click within the red edge to identify the application(s) submitted on the individual property/site you are interested in; the site address and proposal will also display. Click on the **Application Details** link to take you to the details screen for each application where you can view the associated documents.

#### <span id="page-11-0"></span>**Using Property Search** [\(Back to Contents\)](#page-1-0)

This feature enables you to find out what is happening at a particular address and is the quickest way to do a property search. Once you have selected the Property tab you have two options.

Option 1 – Use the Address Search and enter part of an address into the appropriate  $fields(s)$  on the screen  $\gamma$  and select Search.

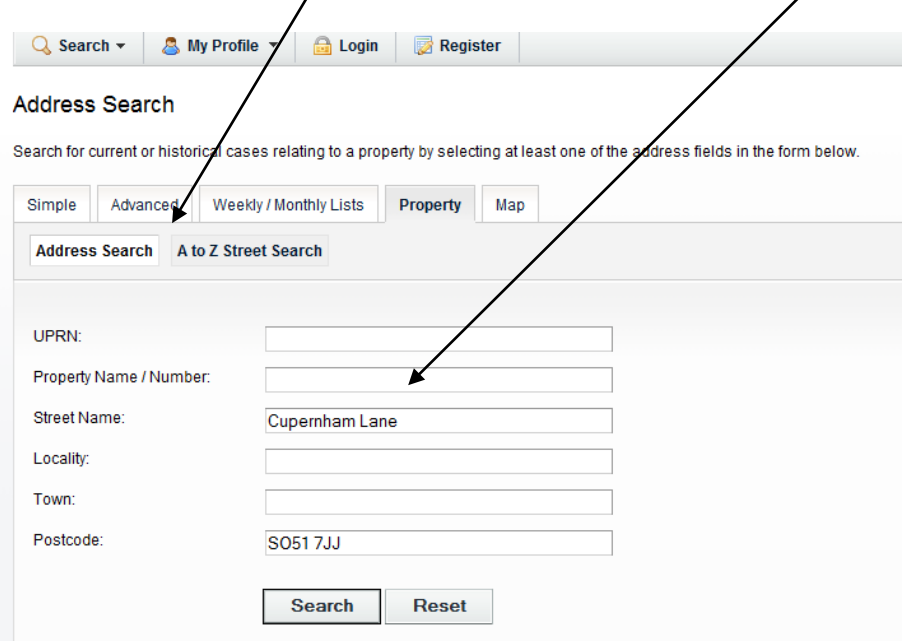

Use the **Next** button to move through each page of your results. From the list of properties select the address required – this will take you to a details screen for this address where you can view any Property History and Constraints.

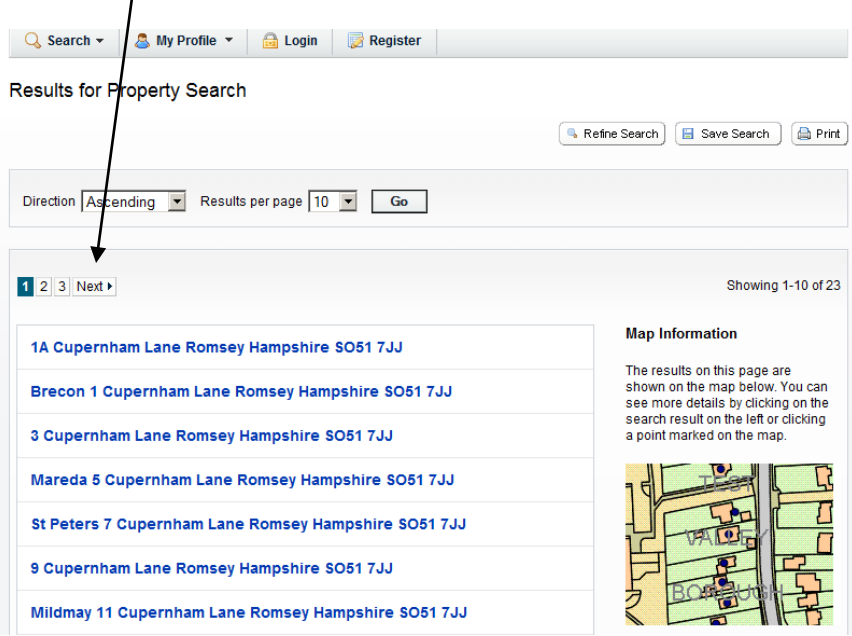

Option 2 – Use the **A to Z Street Search** option and select a letter to display all the street names beginning with th*j*at letter. Scroll through the street names, using the **Next** button for each page, and select the one you are interested in.

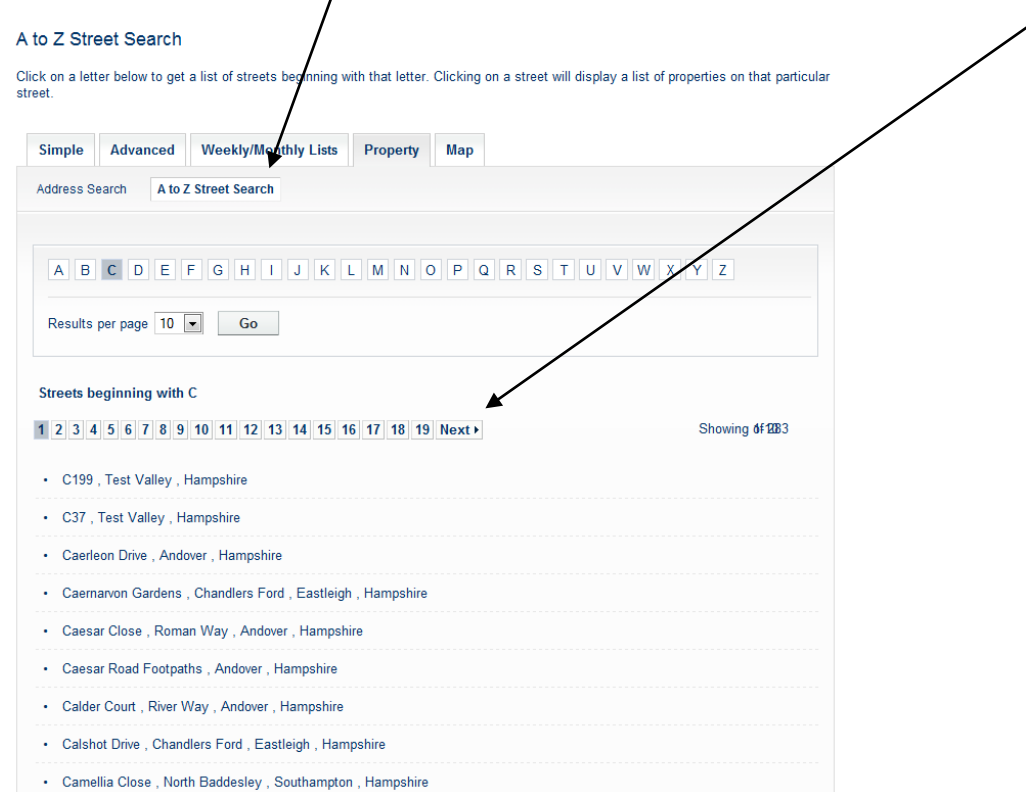

Use the **Next** button to move through each page of your results. Select the address required from the list – this will take you to a details screen for this particular address where you can view any Property History and Constraints.

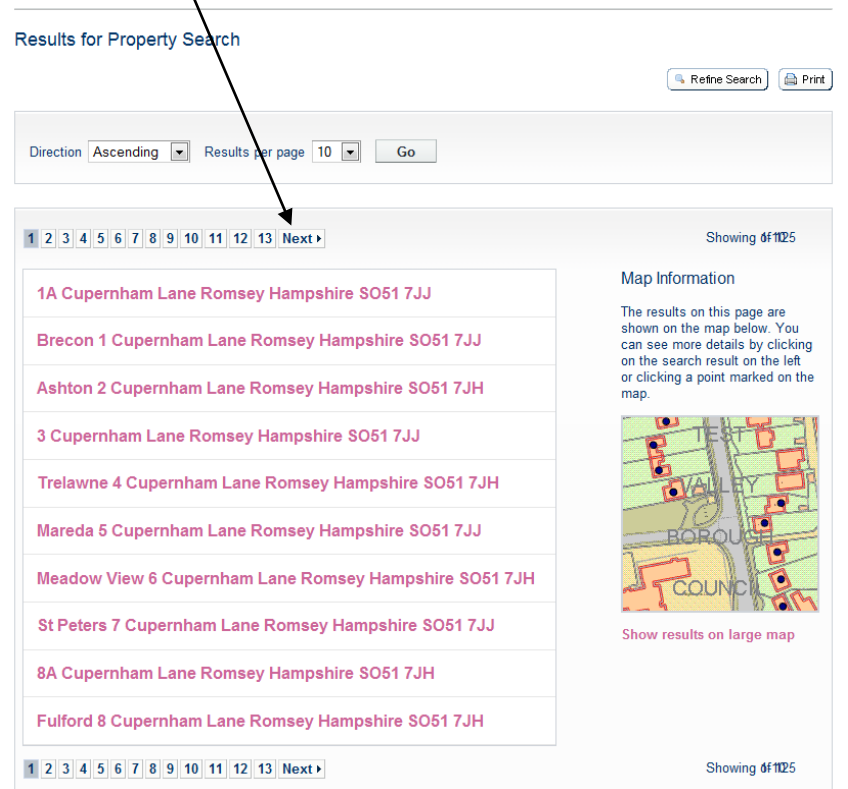

#### <span id="page-13-0"></span>**Making a Comment on a current Planning Application** [\(Back to Contents\)](#page-1-0) You are able to comment on current planning applications within Test Valley and it would be helpful in the consideration of your comments if you could supply your name and full address. Please do not include any telephone numbers or signatures, as we do not require this information.

Please note that all representations received will be available for public inspection and available for copying in accordance with the provisions of the Access to Information Act, so you should only include information you are happy will be available in this way.

We publish comments from members of the public about planning applications on our website. If you comment on an application, relevant information including your name, postal address, whether you object to or support the application and date of submission, will be included. However, please note that when an application has been decided third party comments are removed from the application on our website – this is in line with best practice and The Data Protection principle no. 5 "Personal data processed for any purpose or purposes shall not be kept for longer than is necessary for that purpose or those purposes."

Comments **submitted via the website** will appear under the **Comments/Public Comments** tabs; hard copy letters and emails will be scanned into our document management system will appear under the **Documents** tab.

To make a comment you must first register and login to the system; you can then search for the planning application you are interested in, once you have the application details on screen select **Make a Public Comment** and complete details as requested on the form.

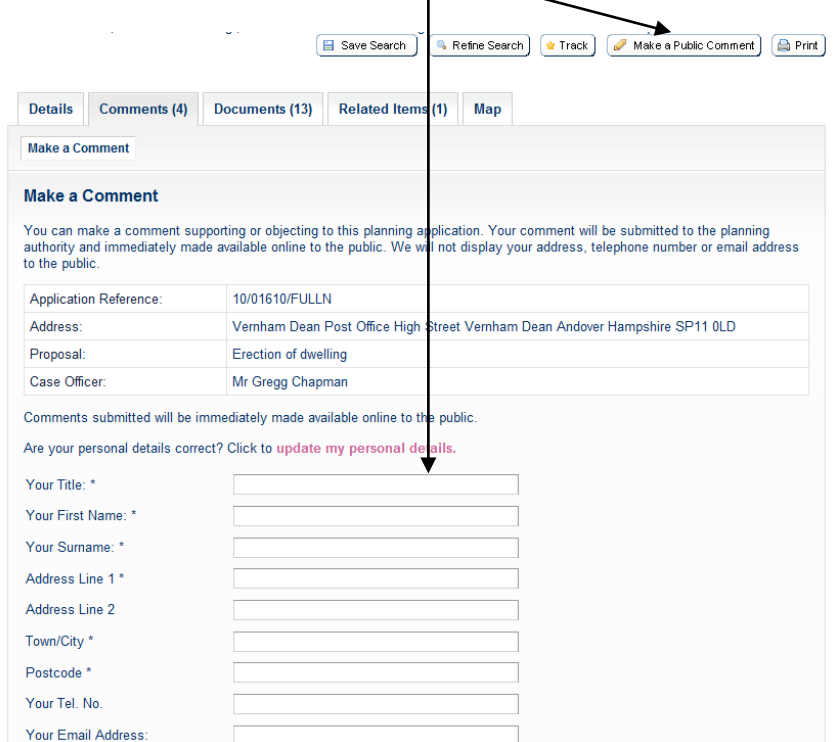

(example of form continued on following page)

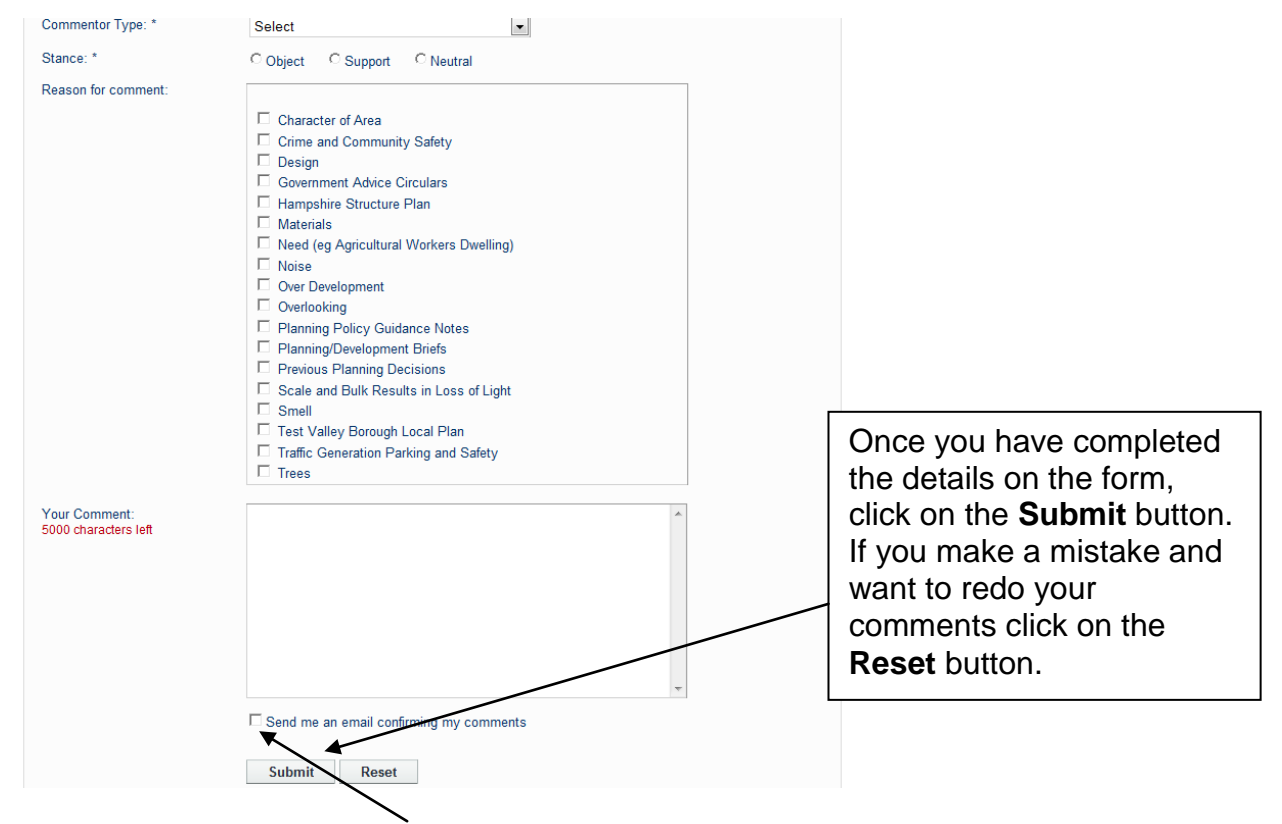

If you have requested an "email confirming your comments", then you will receive an email shortly after submission confirming receipt. If you do not receive an email, please contact us at [planning@testvalley.gov.uk.](mailto:planning@testvalley.gov.uk)

By using the online form to submit your comments, these details will appear in the "Public Comments" area of the planning application almost immediately; a copy is also automatically sent to [planning@testvalley.gov.uk](mailto:planning@testvalley.gov.uk) and passed to the case officer for consideration.

**IMPORTANT NOTE: Please do not use any symbols or tabs within the comments box, as this may cause an error when submitting your comments.**

#### <span id="page-15-0"></span>**Saving a Search** [\(Back to Contents\)](#page-1-0)

Note: You need to **Register and Login** to save searches.

This feature allows you to save details of a search you have made for future use, for example specific property/area searches. Use **Simple** or **Advanced** search to find the results required.

Using **Simple** search – eg. type in postcode, click on **Search**.

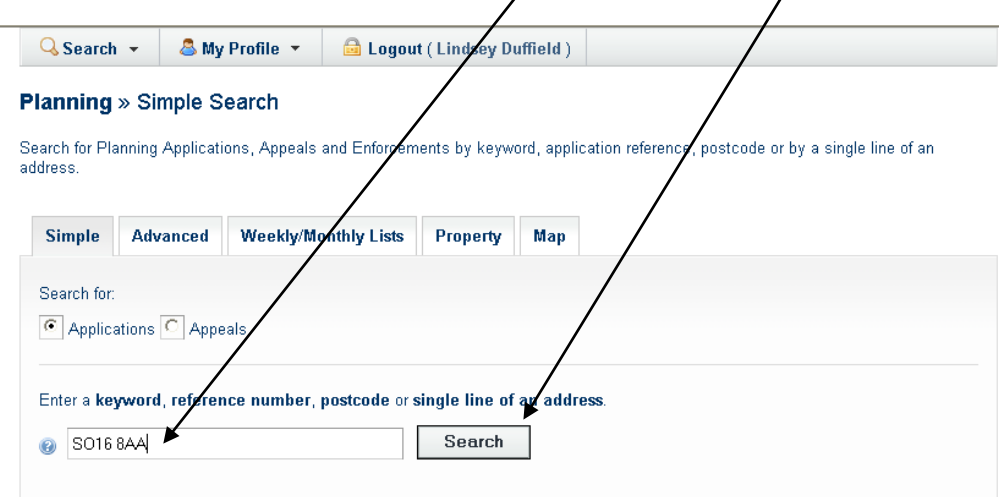

Results are displayed. Use the **Next** button to move through each page and view results. To save this postcode search for another time, click on **Save Search**.

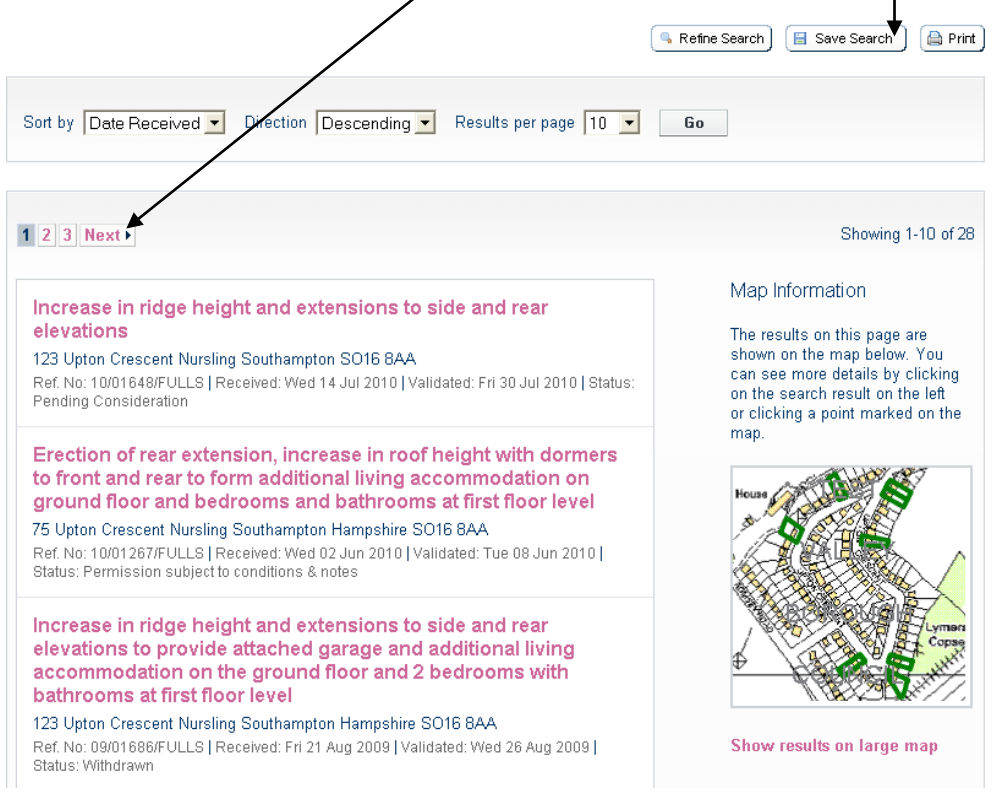

You will then be asked if you want to be notified of any new results, ie. new applications. Click in Yes circle if required and then click on **Save**.

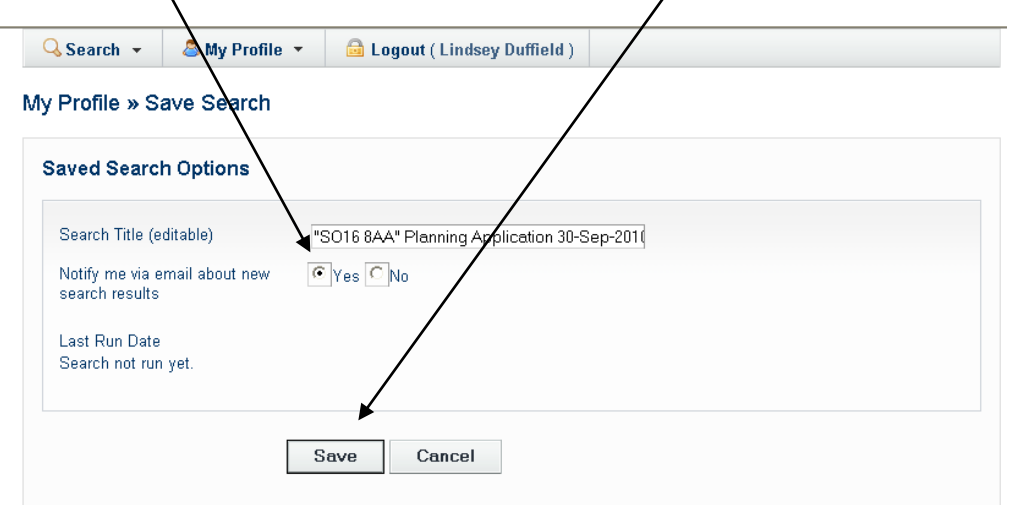

A list of your **Saved Searches** will appear and you can **Run**, **Edit** or **Delete** each saved search whenever you require – you will need to login to **Run** your saved searches.

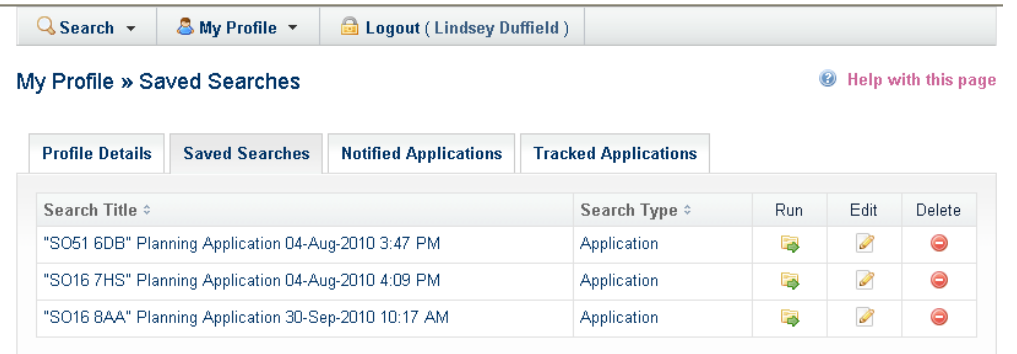

If you have requested to be notified of any new results within your search criteria, you will receive an email in the following format. The example below shows receipt of a new tree application in the parish of Wellow.

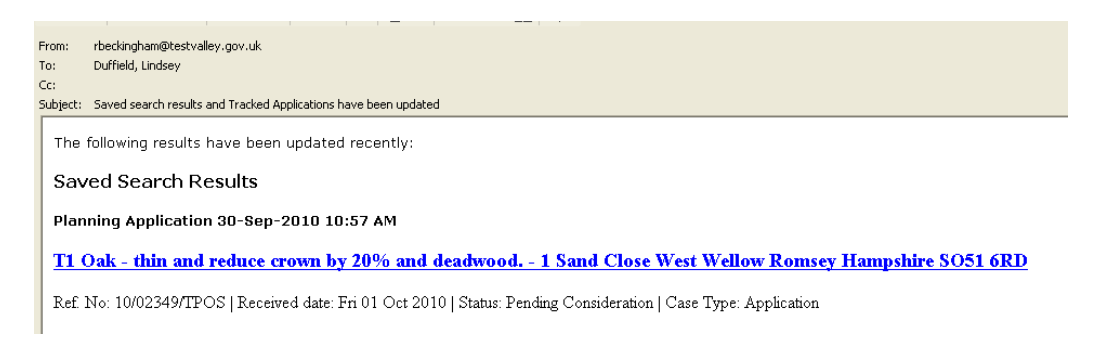

**Note:** Email notifications of new results within your search criteria are currently sent out at 11.00am each day.

#### <span id="page-17-0"></span>**Tracking Applications** [\(Back to Contents\)](#page-1-0)

Note: You need to **Register** to track applications.

This feature enables you to keep up-to-date on the progress of a specific application. You will receive an email notification when: the application has been withdrawn/returned, or a decision has been issued.

To **Track** an application **Login** and search for the application you are interested in, once you have the application details on screen select **Track.**

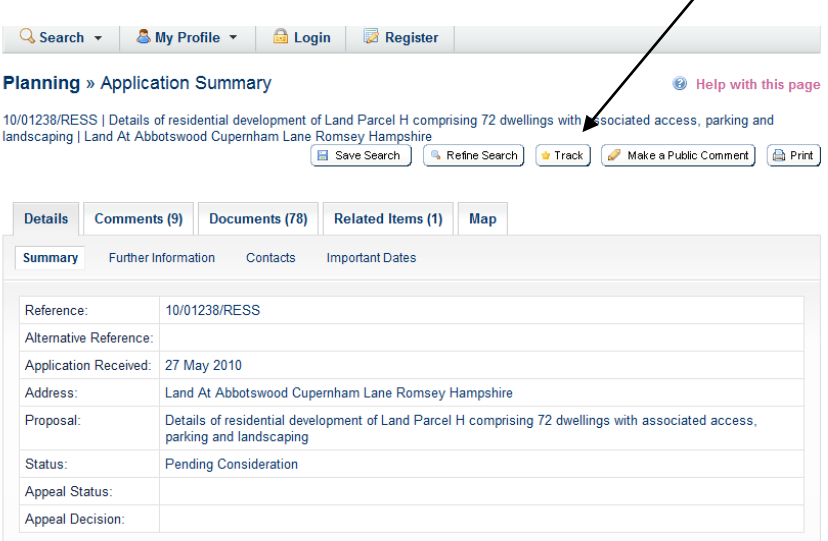

To view this application at a later date, select **Tracked Applications** from the **My Profile** drop down list.

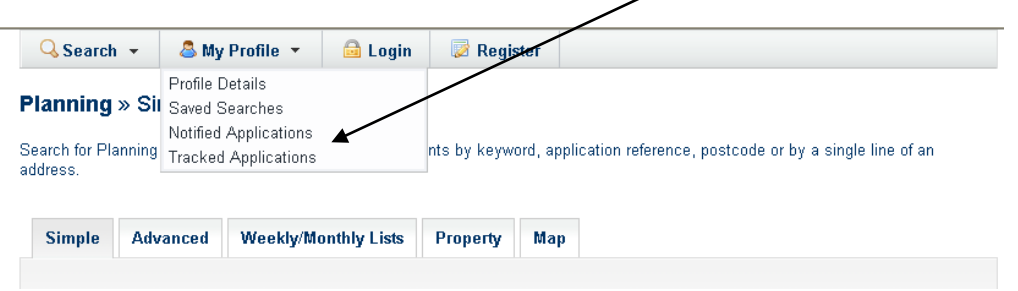

Then select the yellow **View** folder beside the application. From here you are also able to **Stop Tracking** applications these are then removed from your list.

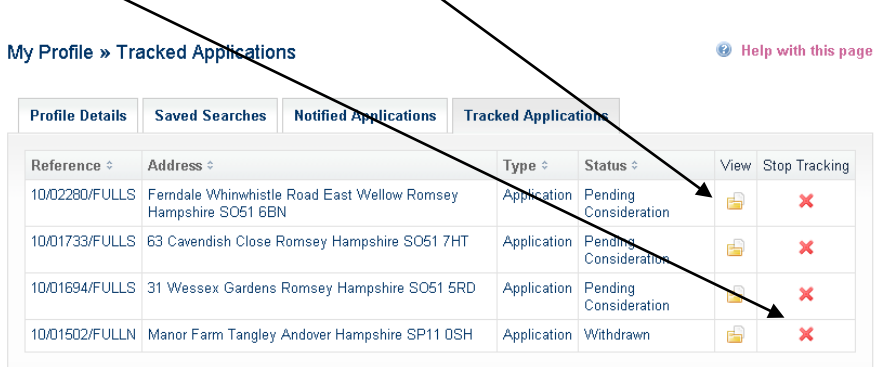

#### <span id="page-18-0"></span>**Viewing Weekly and Monthly Planning Lists** [\(Back to Contents\)](#page-1-0)

This feature enables you to view applications validated or decided over a certain period of time, by status (ie. pending, Approved, Refused, etc), and within a certain Parish/Ward.

Select **Weekly/Monthly Lists** tab on main menu. Then choose either **Weekly** or **Monthly List**.

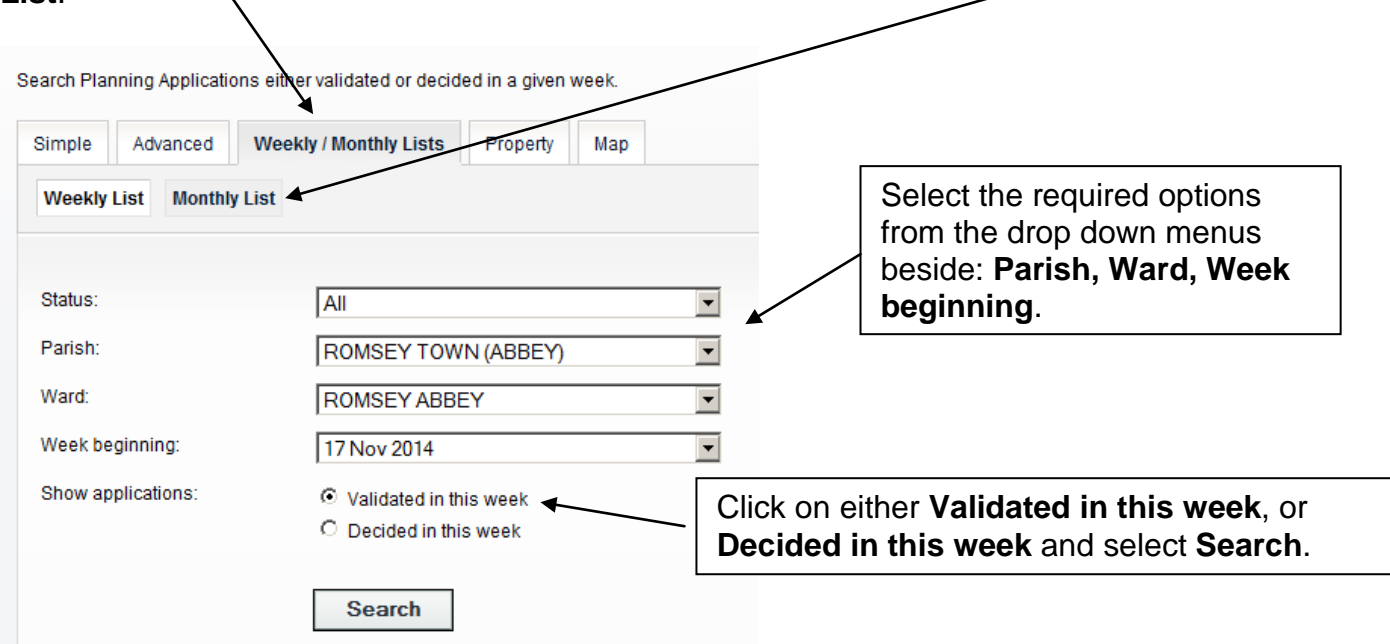

All applications within your search criteria will be listed; from here you are able to sort by date, description and status. To view application details click on the blue description.

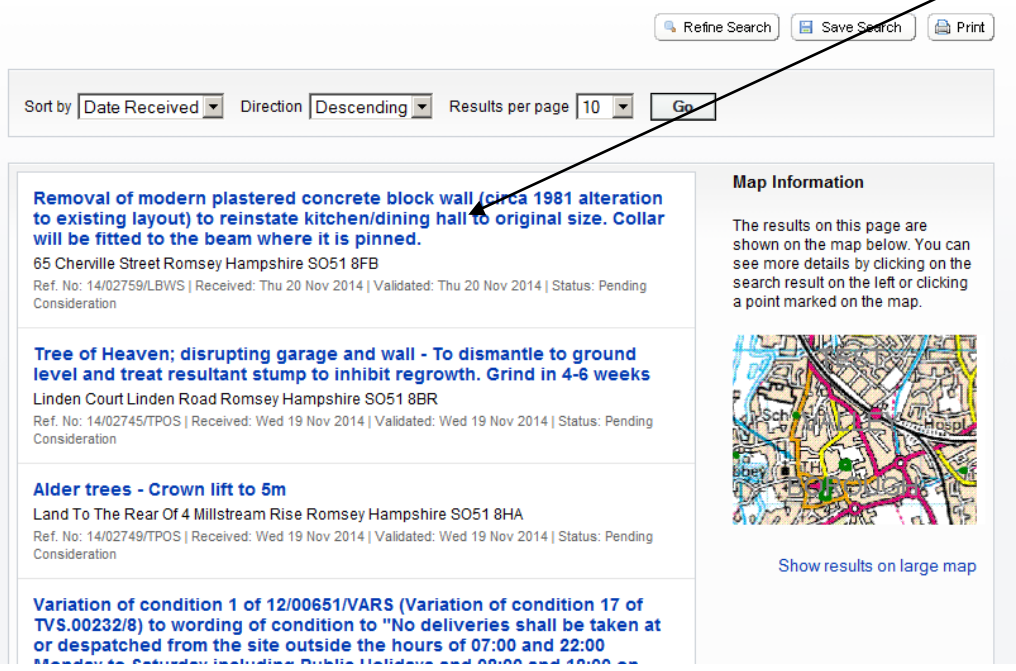

# <span id="page-19-0"></span>**Further Information** [\(Back to Contents\)](#page-1-0)

An "At-a-glance" 2 page User Guide is also available.

If you require any further information about what you have viewed using Planning Online, please contact the Planning and Building Service at:

Address: Beech Hurst, Weyhill Road, Andover, Hampshire, SP10 3AJ Telephone: 01264 368000

Email: [planning@testvalley.gov.uk](mailto:planning@testvalley.gov.uk)

Web: [www.testvalley.gov.uk](http://www.testvalley.gov.uk/)